# **0810b6a8-0**

Andy Savage

Copyright © ©1996 Epic Marketing

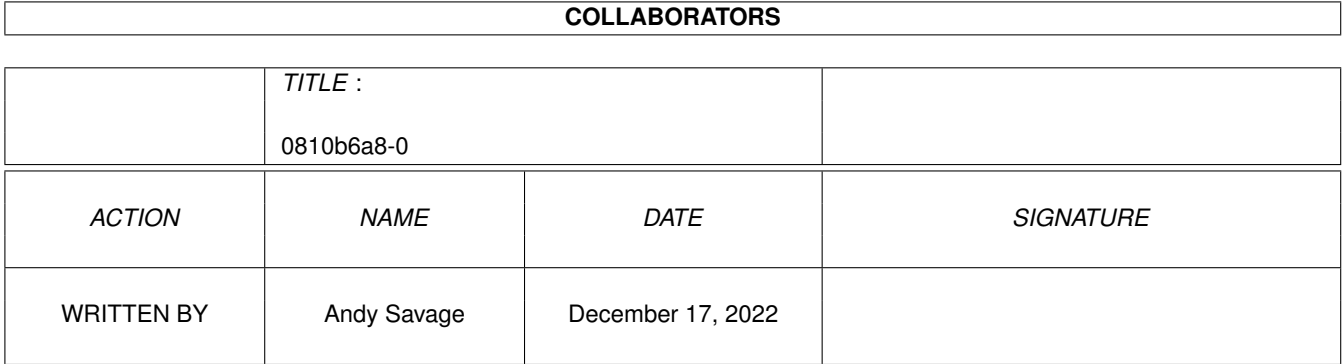

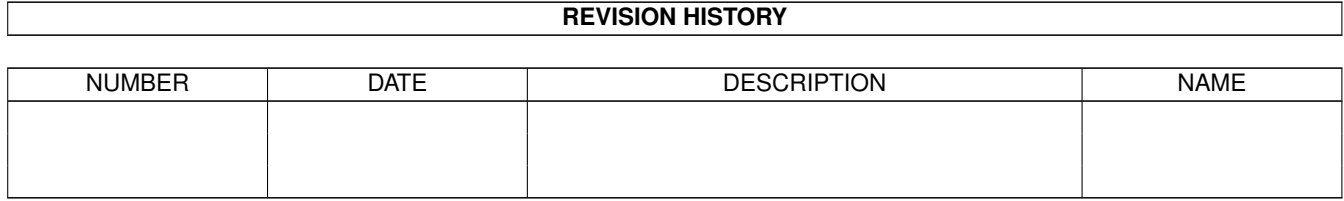

# **Contents**

#### 0810b6a8-0  $\mathbf{1}$  $\mathbf{1}$  $1.1$ Epic Interactive Encyclopedia 1  $1.2$  $\overline{2}$ 1.3 Copyright Information  $\overline{2}$  $1.4$ 3  $1.5$  $\overline{3}$ 1.6  $\overline{4}$ 1.7 **Last Minute Updates**  $\Delta$ 1.8  $\overline{4}$ 1.9 5 6  $\overline{7}$  $\overline{7}$  $\overline{7}$ 8 8  $\overline{9}$  $10$ 1.18 Sample **10** 11 **11**  $12$

# <span id="page-4-0"></span>**Chapter 1**

# **0810b6a8-0**

## <span id="page-4-1"></span>**1.1 Epic Interactive Encyclopedia**

The Epic Interactive Encyclopedia Disclaimer - Read this first Copyright - Copyright & Trademark Information Introduction - Words from the Authors Getting~Started - What to do next Network - Running with Parnet/Sernet Last~Minute - Stuff that wouldn't fit into the manual Creating~Subjects - How to create your own entries Credits - Who created this wonderful product Support - Who to talk to when you get stuck History - Program History

### <span id="page-5-0"></span>**1.2 Disclaimer**

Warranty Information

#### Limited Warranty

The manufacturer warrants to the original purchaser only, that the storage media on which this material is recorded shall be free from defects in material and workmanship only for a period of thirty (30) days from the date of original purchase. The duration of any statutorily implied warranty not excluded hereunder shall in no event exceed this thirty (30) day period. This warranty does not include defects arising from accident, abuse, or misapplication. If a defect covered by this warranty occurs during this 30-day warranty period, and the media is returned to the dealer from whom it was acquired before the 30 day warranty period expires, the dealer may at his option replace the storage media with new media and return the defective media to your supplier for for replacement.

#### Disclaimer

Except as set forth above, this material is provided "as is" without warranty of any kind, either express or implied, statutory or otherwise, including without limitation any implied warranties of noninfringement, merchantability and fitness for a particular purpose. The entire risk as to the use, results, and performance of this material is assumed by you and if the product should prove to be defective, you assume the entire cost of all necessary servicing, repair, or other remediation.

#### Limitation of Liability

The liability of the supplier is limited solely to the repair or replacement of the applicable storage media. In no event shall Epic Marketing and/or their associates or supplier be liable for any property damage, personal injury, loss of use, or other indirect, incidental, or consequential costs, expenses or damages, including without limitation, any damages for lost profits, business interruption, or data which may be lost or rendered inaccurate, even if the manufacturer and/or the individual authors have been advised of the possibility of such damages.

#### Legal Notice

Please carefully read this document and the accompanying copyright and warranty statements before using this software. By using the software, you agree to be bound by the terms listed herein. Should you not agree to these terms, promptly return the unused software to the dealer where you purchased it.

All trademarks acknowledged.

### <span id="page-5-1"></span>**1.3 Copyright Information**

Copyright

Copyright Information

All text, images, sounds and animation files are freely distributable but are non re-distributable on any other media. You may use them in your own non-profit making projects.

The Epic Interactive Encyclopedia (TM) is Copyright ©1996 Epic Marketing/Plexus7 Media

The Epic Interactive Encyclopedia (TM) multimedia interface is Copyright ©1996 Plexus7 Media

Trademark Information

The Epic Interactive Encyclopedia (TM) is a trademark of Epic Marketing Amiga (TM) is a registered trademark of Amiga Technologies Workbench (TM) is a registered trademark of Amiga Technologies

All trademarks are the property of their respective owners.

All rights reserved.

## <span id="page-6-0"></span>**1.4 Introduction**

Introduction

In 1985 the worlds first electronic encyclopedia was born, since then several such products have existed for the Amiga, however none of them have taken full advantage of the Amiga's wonderful audio-visual capabilities - up until now!

Since the Amiga CD-ROM boom (from 1993) Epic Marketing have been working on this revolutionary title, "The Epic Interactive Encyclopedia". For three years it has been kept under wraps in the Epic offices but now with the help of Plexus7 Media its ready for release.

You are now using one of the original copies of the first release of this amazing product. We hope that it will go on to become recognised as the product that sets future standards.

Hope you enjoy it,

Andy Savage (Programmer)

#### <span id="page-6-1"></span>**1.5 Running over a network**

Running over a network

The encyclopedia will run over a simple parnet/sernet style network as long as the following steps are followed:

1: Run your network software on both machines as normal

2: Open a Shell Window on the host machine

3: Insert the encyclopedia CD into the remote CD-ROM drive.

4: Type NET:CD0 (Where net is the network devicename)

5: Type Assign Epic\_Encyclopedia: ""

6: Type Endcli

7: Run the software as normal

NB: After installation the machine resets, so follow the above steps again before running the encyclopedia.

#### <span id="page-7-0"></span>**1.6 Getting Started**

Getting Started

Installation

Once you have read this file all you need to do is double-click on the install icon. Just answer a few simple questions and away you go.

### <span id="page-7-1"></span>**1.7 Last Minute Updates**

Last Minute

This space is for all the last minute information which did not make it into the manual.

Keyboard~Shortcuts - Added too late to make the manual, just press Shift and HELP in the main encyclopedia screen for a picture of the keyboard controls.

## <span id="page-7-2"></span>**1.8 Credits**

Credits

The following people have all contributed to the making of this product:

Vince Pike - Concept, Production & Graphics Andy Savage - Programming

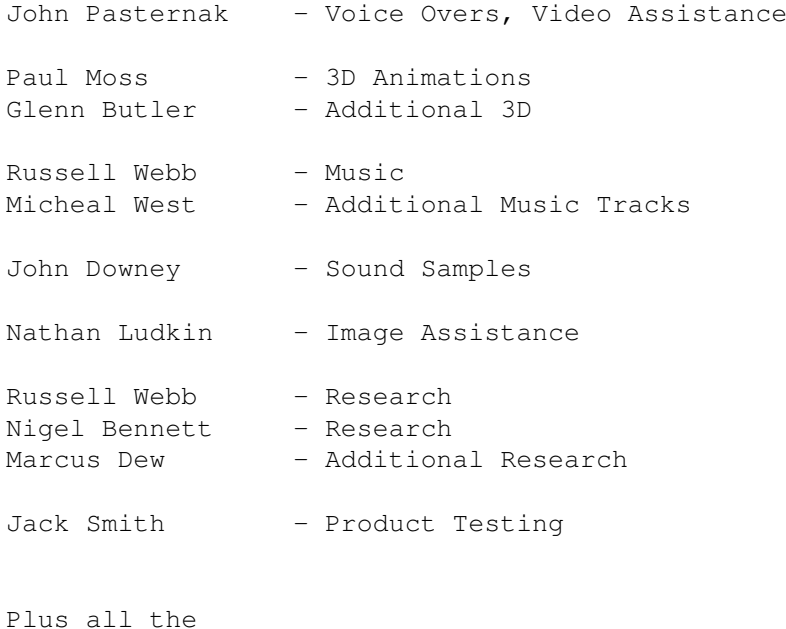

people who have contributed subjects

#### <span id="page-8-0"></span>**1.9 Support**

Support

Technical Support

If you have a problem or query conerning this product or its support programs which isn't covered in the manual you can get a little human help from these places:

The Amiga Technical Centre - 1500-1730 Weekdays UK: 01793 514187 Abroad: Intl +44 (0)1793 514187 E-Mail: tech@epma.demon.co.uk

Andy Savage (The Author) E-Mail: andy@epma.demon.co.uk

Subject Support

This product is upgradable! New subjects can be added at any time. Currently you can get subjects via the internet (free of charge) or directly from us (for reasonable media costs).

Internet: FTP to ftp.globalnet.co.uk/epic/

This is provided as a free service, however it does cost us time and money to maintain. All we ask is that you do not abuse the service and that for every ten subjects you take you upload a new one of your own (subjects are easily created with PD Creator program on this CD).

By Post: A current list of subjects is updated every week. You simply select the subjects you wish, we tell you how many disks they will fit on then we charge you £2.99 per disk. The average is about 15-20 subjects per disk. 50p p&p is charged per order. To order call: Tel: UK: 01793 490988 Abroad: Intl +44 (0)1793 490988<br>Fax: UK: 01793 514187 Abroad: Intl +44 (0)1793 514187 Abroad: Intl +44 (0)1793 514187 Epic Encyclopedia 138-139 Victoria Rd. Swindon SN3-2LB UK

#### <span id="page-9-0"></span>**1.10 People**

Subject Creators

Many thanks to these people who have worked hard to produce all of the subjects.

John Denver Nathan Ludkin John Pasternak Malcolm Pett Karen Pike Vanessa Pike Vince Pike Andrew Savage Russell Webb

Aaaron Ramsay Amanda Gibbon Simon Wiseman Andrew Longhorn Julian Love Simone Bennett Samantha Good Mervin Dykes Shaun Jay Darren Wells Robert Small Simon Ferrara Andrew Row Scott Southall Stuart Dicker George Sweeney David Crookes James Bloor

Dr. Aidan M. O'Donnell William Smith Graham Hamilton

## <span id="page-10-0"></span>**1.11 Program History**

Program History

1.0.0 - Initial Release.

## <span id="page-10-1"></span>**1.12 Creating your own entries**

Creating your own entries

It's very easy to add new subjects to the encyclopedia. You can create them yourself or get them from us either via the Internet or on floppy disk. Each month we give away a voucher worth £20 to the best subject submitted.

Using~the~Creator

Adding~them~to~the~encyclopedia

Where~to~send~them This offer runs until further notice.

# <span id="page-10-2"></span>**1.13 The Creator**

Using the Creator

Supplied is an early version of a subject creator type program. It is quite basic but is functional even if a tad bug-ridden.

This version is only a beta-. It will continue to evolve and grow. Data checking facilities will be added and bugs will be squashed until it is perfect! Should you wish to offer comments and suggestions please send them to me at: andy@epma.demon.co.uk

The Creator is split into five sections:

Main~Screen Infotext

Sample

Pictures

```
Anim
   Here are the required
file-specifications
.
```
### <span id="page-11-0"></span>**1.14 Adding entries to the Encyclopedia**

Adding Subjects

Subjects are available from our FTP site on the internet, or directly from us on floppy disk. Alternatively you can create your own using the Creator program!

Either way you obtain new subjects they are very easy to add to the encyclopedia.

All subjects are stored as '.epic' files, so a subject titled 'frogspawn' will be on disk as 'frogspawn.epic'. The Setup program will recognise '.epi' files as well.

To add new subjects:

- 1. Run the 'Setup' Program by double-clicking on its icon.
- 2. Click once on the 'Install new Subjects' button.
- 3. Select the subjects you wish to add by doubleclicking on them.
- 4. Repeat steps 2-3 until you have added all of the new subjects.
- 5. Click once on the 'Update Subject Index' button.

You can now see the subjects in the encyclopedia!

#### <span id="page-11-1"></span>**1.15 Where to send them**

New Subjects

We want to see your subjects! If everyone has a go at creating new subjects then there will be a wealth of new subjects for everybody.

All the subjects should be made freely available, packs of subjects will become available on floppy disk for a minimal copying charge. Or you can download them from our FTP site on the internet free of charge.

Each month we will give a £20 CD voucher to the best

subject we receive. So where do I send them? By post On floppy disk to: Subject Submissions Epic Marketing 138-139 Victoria Road Swindon SN1 3BU On the Internet FTP them to: ftp.globalnet.co.uk/epic/incoming Or by Email to: subjects@epma.demon.co.uk

# <span id="page-12-0"></span>**1.16 The Main Screen**

The Main Screen

There are eight main features on this screen:

New  $-$  Asks for a name and then creates this subject. Do NOT use spaces in your subject names. If you need to give the appearence of a space use the undersocre character "\_".

Current Subject - Shows the title of the current subject

Export Subject - Packs and saves the current subject to the "EpicData:TempSubjects/" directory ready for import by the setup program.

Quit - Quits The Creator

Infotext - Takes you to the text creator Screen

Sample

- Takes you to the Sample Selector

Pictures

- Takes you to the Picture Selector

Animbrush - Takes you to the Animbrush Selector

# <span id="page-13-0"></span>**1.17 Infotext**

The Infotext Screen

Main Infotext - You can type straight into this box the text for your entry, the text should be completely visible in the window.

Keywords - Type your desired keywords into this box, they should be in CAPITAL letters, listed one after the other each on its own line. Do NOT use spaces in your subject names if you need to give the appearence of spaces use the underscore character, "\_".

Import - Presents you with a file requester which allows you to choose a text file to import into the main Infotext window.

Clear - Clears both the Infotext and Keywords windows.

Help - Displays a help picture.

OK! - Checks your entries and takes you back to the main screen.

Use External Editor - Jumps to the selected editor so you may edit your current text, currently only ED is supported.

#### <span id="page-13-1"></span>**1.18 Sample**

Sound file Import Sample - Brings up a file requester so you can choose a sample to load. Test - Plays the current sample. Use External Editor - Not currently implemented. Clear - Removes the current sample from memory. Help! - Shows a help picture. OK! - Checks your sample and takes you back to the main menu.

### <span id="page-14-0"></span>**1.19 Pictures**

#### Pictures

Total Number of Pictures - Use the left and right arrows to increase or decrease the number in the middle. This is the total amount of pictures for the given subject. This version only supports upto eight images.

Use External Editor - Not currently implemented.

Picture Brush - Shows the current picture. Click on it for the large version, if available.

Current image - Use the left and right arrows to cycle through the pictures that are available.

Import / Standard - Use the file-requester to select a picture for the current image number.

Import / Large - Select the large image for the current image number.

Clear - Sets the total number of pictures to one and removes all pictures and large pictures.

Help! - Shows a help picture for this screen.

OK! - Checks your pictures and jumps back to the main screen.

# <span id="page-14-1"></span>**1.20 Anim**

Animbrush

Use External Editor - Not currently implemented.

Import Sample - Select a sample to import as the current animbrush sample.

Test - Play the current animbrush sample.

Animbrush - plays the currently loaded animbrush.

Import Animbrush - Use the file-requester to select an animbrush to load, it must be 160x120 and in 16 greyscales.

Use External Editor - Not currently implemented.

Speed - Use the left and right arrows to change the number, the lower the number the faster it plays.

Loops - Use the left and right arrows to change the number of loops, usse 0 for infinite loops. Test - Plays the current animbrush and animbrush sample together. Clear - Removes both the animbrush and animbrush sample from memory. Help! - Shows this screens help page.

OK! - Checks your files and returns you to the main menu.

#### <span id="page-15-0"></span>**1.21 File Specifications**

File Specifications Text - ASCII text, 45 characters wide. Keywords must be listed in capital letters. Sample - IFF (or even WAV) 8 or 16 bit. Picture - IFF lowres picture, 320x240 in 16 colours. Large Picture - Any IFF resolution and depth supported.

```
Animbrush - 160x120, 16 colour IFF animbrush,
must be less than 300k in size.
```
Templates and examples are supplied for most of the above in the templates directory of the CD.